# **Appendix**

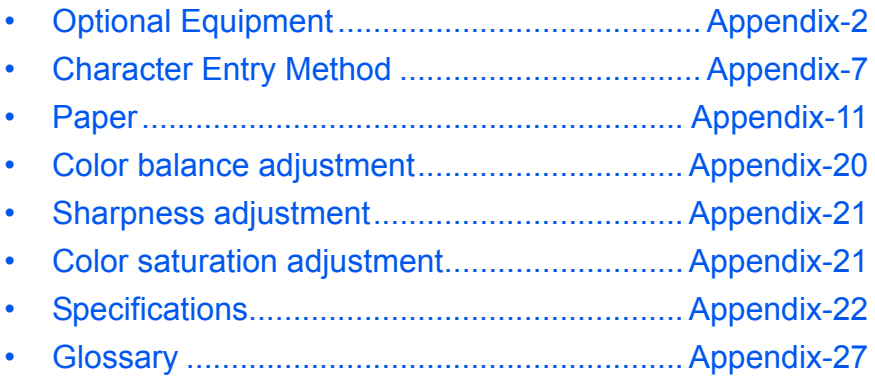

## **Optional Equipment**

### **Overview of Optional Equipment**

The following optional equipment is available for the machine.

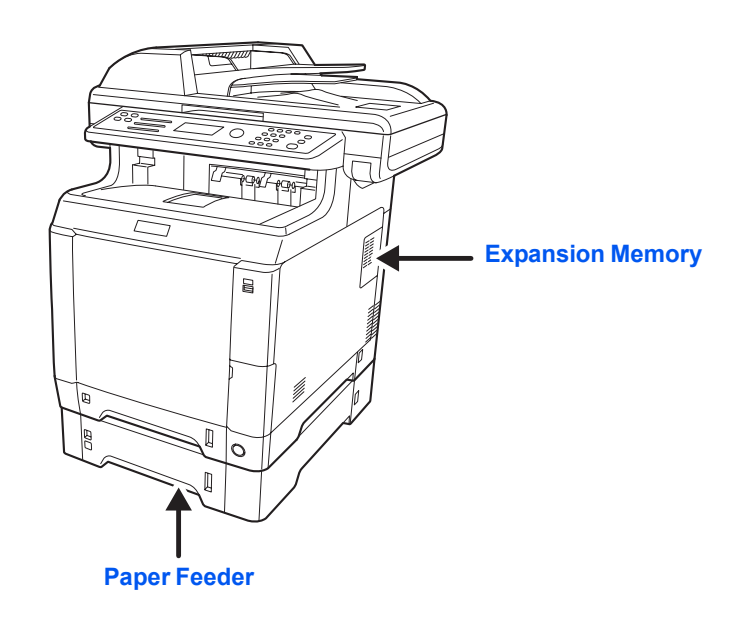

### **Paper Feeder**

Two additional cassettes identical to the machine's double cassettes can be installed in the machine. Paper capacity and loading method are the same as Cassettes 1.

**NOTE:** To allow paper to be removed when a paper jam occurs, there is a cover (rear cover) on the rear side of the paper feeder.

## **Expansion Memory**

To expand the printer memory for more complex print jobs and faster print speed, you can plug in optional memory module (dual in line memory module) in the memory slot provided on the main controller board. You can select additional memory module from 128, 256, 512 or 1024 MB. The maximum memory size is 1792 MB.

**NOTE:** The expansion memory should only be installed by your service technician. We shall not be liable for any damages caused by improper installation of expansion memory.

#### **Precautions for Handling the Memory Module**

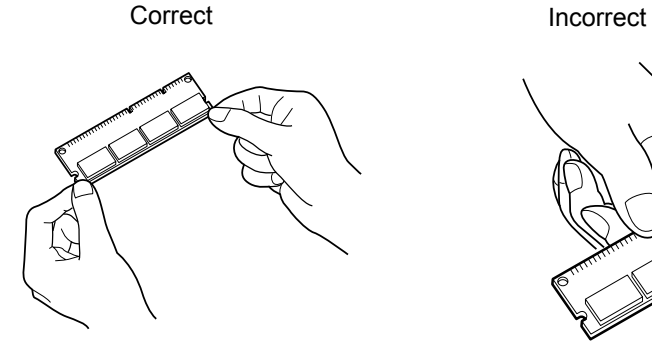

**Installing the Memory Module**

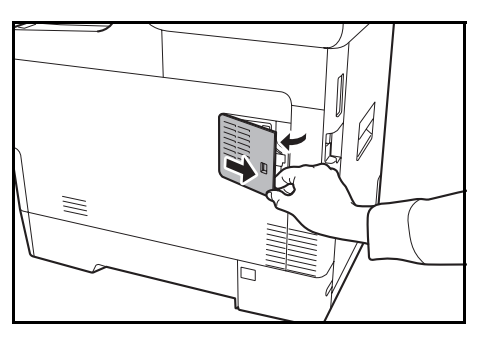

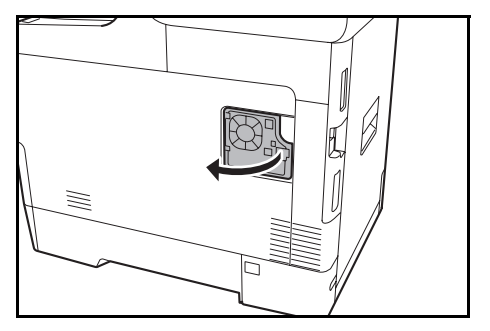

To protect electronic parts, discharge static electricity from your body by touching a water pipe (faucet) or other large metal object before handling the memory module. Or, wear an antistatic wrist strap, if possible, when you install the memory module.

- **1** Turn off the machine and disconnect the power cord and interface cable.
- **2** Remove the right cover with a piece of metal similar to coin.

**3** Remove the screws and the memory slot cover as shown in the figure.

**4** Remove the memory module from its package.

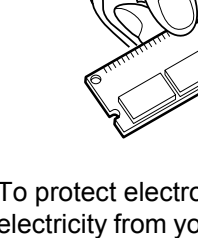

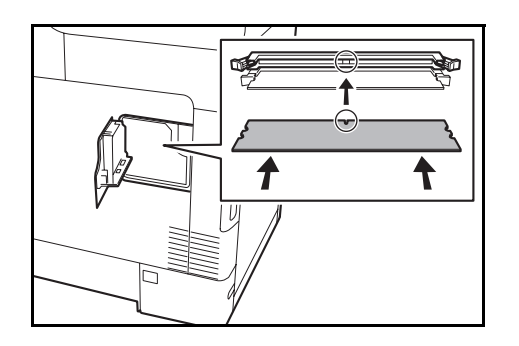

**5** Aligning the cutouts of the memory module with the matching keys of the socket, carefully plug the memory module into the memory socket until it clicks in place. Then, push down the memory module to secure.

**CAUTION:** Before inserting a memory module in the machine, make sure that the machine is switched off.

- **6** Push down the memory module to secure.
- **7** Reinstall the right cover.

#### To remove a memory module, remove the right cover and the memory slot cover from the machine. Then, carefully push out the two socket clamps. Ease the memory module out of the socket to remove.

#### **Verifying the expanded memory**

**Removing the Memory Module**

To verify that the memory module is working properly, test it by printing a status page.

#### **Optional Functions**

You can use the optional applications installed on this machine.

#### **Overview of the Applications**

The applications listed below are installed on this machine.

You can use these applications for a limited period on a trial basis.

• UG33 (ThinPrint)

This application allows print data to be printed directly without a print driver.

**NOTE:** Restrictions such as the number of times the application can be used during the trial period differ depending on the application.

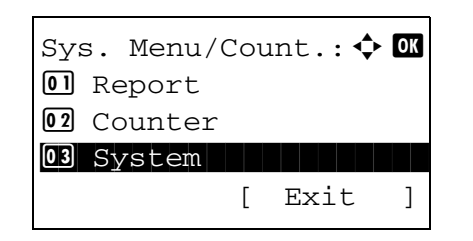

**1** In the Sys. Menu/Count. menu, press the  $\triangle$  or  $\nabla$  $Sys.$  Menu/Count.:  $\oint \mathbf{w}$  **we key** to select [System], and press the **OK** key.

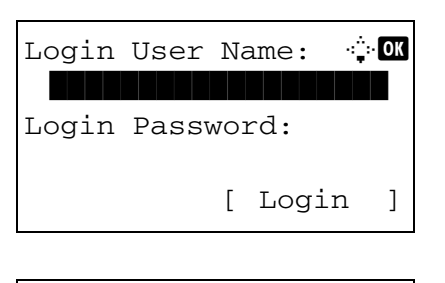

System:  $\uparrow$  **a** 01 Network Setting 02 I/F Block Set. 03 Security Level [ Exit ]

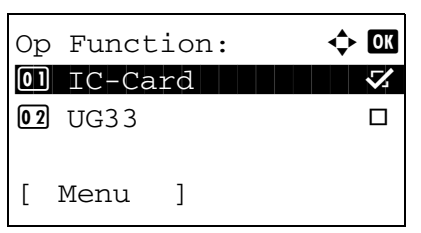

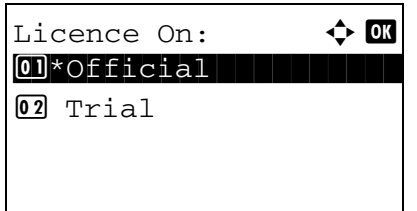

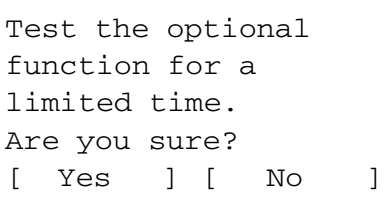

When you are performing user management and have not logged in, a login screen will appear. Then, enter the user ID and password to log in, and press [Login] (the **Right Select** key).

- **2** The System menu appears.
- **3** Press the  $\triangle$  or  $\nabla$  key to select [Op Function].
- **4** Press the **OK** key. The Op Function menu appears.
- **5** Press the  $\triangle$  or  $\nabla$  key to select desired application.
- **6** Press the **OK** key. The selected application menu appears.
- **7** Press the  $\triangle$  or  $\nabla$  key to select [Official] or [Trial].

Some applications do not require you to enter a license key. If the license key entry screen does not appear, go to Step 8.

To use the application as a trial, press [Trial] without entering the license key.

If you select [Trial] and press the **OK** key, The confirmation screen appears. Press [Yes] (the **Right Select** key).

**8** *Licensed.* is displayed and the screen returns to the Op Function menu.

#### **Checking Application Details**

Use the procedure below to check the details of an application.

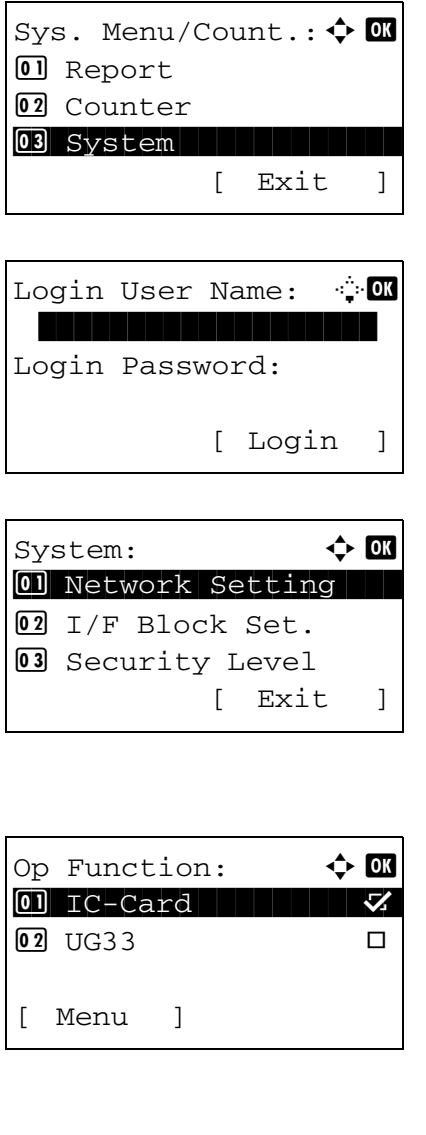

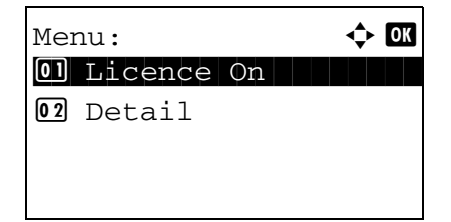

**1** In the Sys. Menu/Count. menu, press the  $\triangle$  or  $\nabla$ key to select [System], and press the **OK** key.

When you are performing user management and have not logged in, a login screen will appear. Then, enter the user ID and password to log in, and press [Login] (the **Right Select** key).

- **2** The System menu appears.
- **3** Press the  $\triangle$  or  $\nabla$  key to select [Op Function].
- **4** Press the **OK** key. The Op Function menu appears.
- **5** Press [Menu] (the **Left Select** key).
- **6** Press the  $\triangle$  or  $\nabla$  key to select [Detail]. The detail setting screen appears.

You can now view detailed information on the selected application.

## **Character Entry Method**

In character entry screens, use the procedure below to enter characters.

## **Keys Used**

Use the following keys to enter characters.

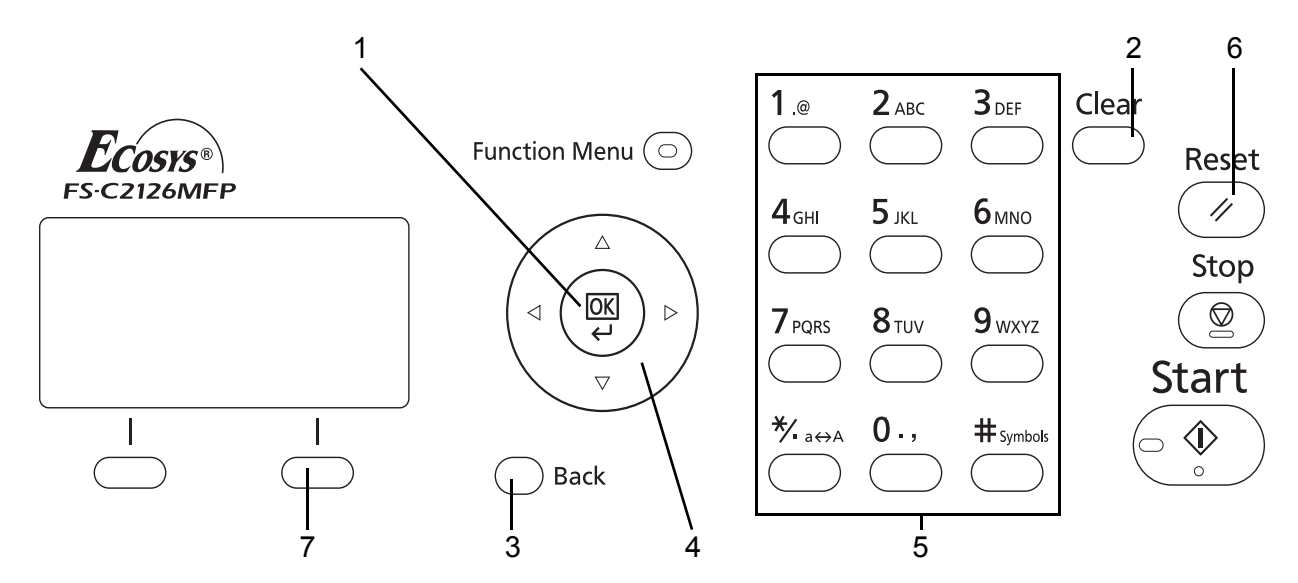

- **1. OK Key** Press this key to finalize the entered character(s).
- **2. Clear Key** Press this key to delete the character at the cursor position. If the cursor is at the end of the line, the character to the left of it is deleted.
- **3. Back Key** Press this key to return to the screen from which you invoked the character entry screen.
- **4. Cursor Keys** Use these to select the entry position, or select a character from the character list.
- **5. Numeric Keys** Use these keys to select the character you want to enter.
- **6. Reset Key** Press this key to cancel the character entry procedure and return to the standby screen.
- **7. Right Select Key** Press this key to select the type of characters you want to enter. (When [Text] is displayed)

### **Selecting Type of Characters**

To enter characters, the following three types are available:

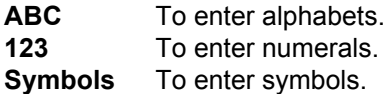

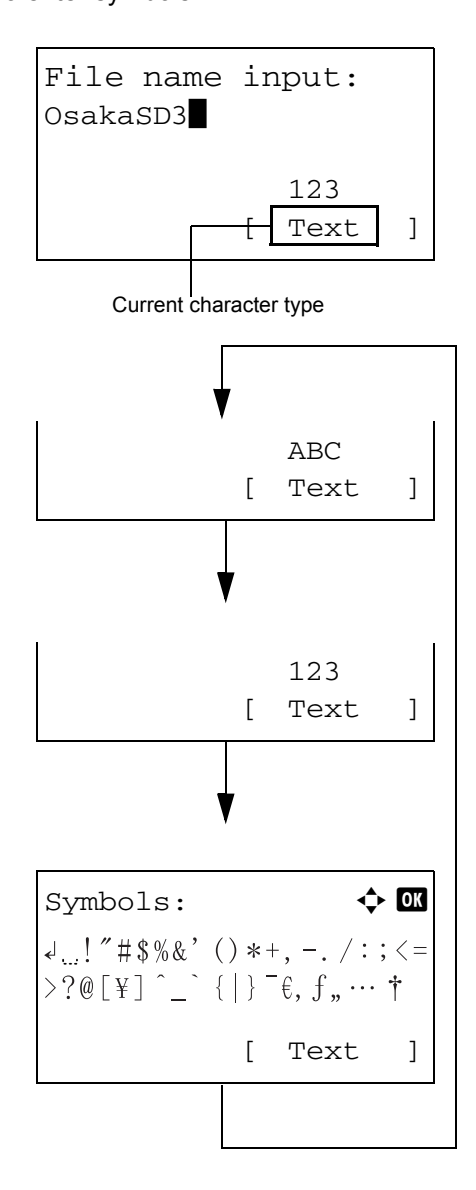

In a character entry screen, press [Text] (the **Right Select** key) to select the type of characters you want to enter.

Each time you press [Text] (the **Right Select** key), the character type switches as follows: ABC, 123, Symbol, ABC ...

**NOTE:** By pressing  $\overline{\bigcirc}$  on the numeric keys while entering characters, you can directly display the Symbols screen.

### **Entering Characters**

After selecting a character type, use the procedure below to enter characters.

#### **Entering Alphabets and Numerals**

Referring to the table below, press the key corresponding to the character you want to enter until it is displayed.

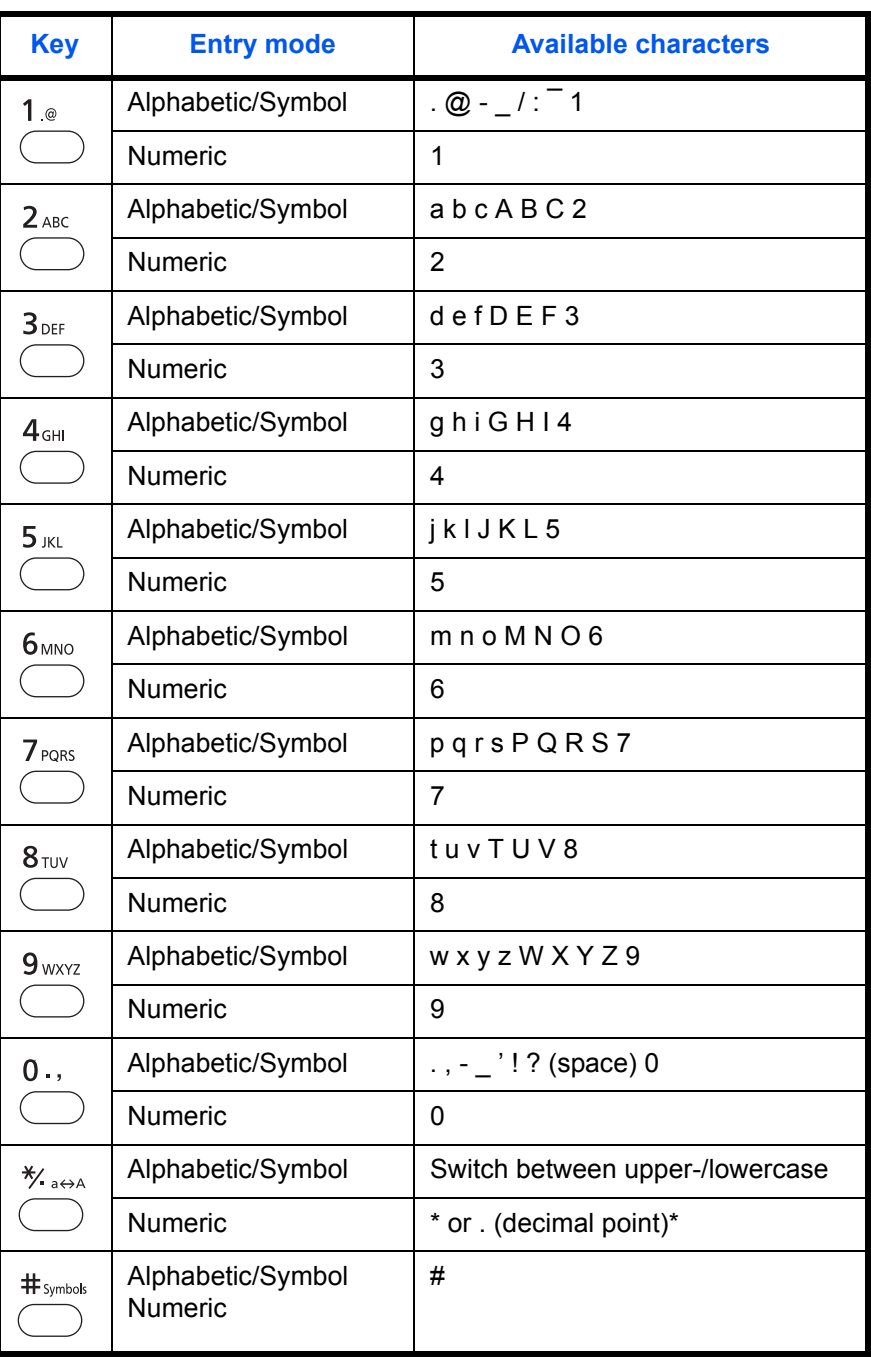

\*\* is entered when [123] is selected in the character type selection, or '.' is entered when only numerals are entered and no character type is selected.

*Appendix-9*

Characters associated with different keys can be entered consecutively. To enter a character associated with the same key after another, use cursor keys to move the cursor to the next entry position before entering it.

If you use cursor keys to move the cursor to an entry position apart from the end of the line and enter a character there, spaces are automatically entered in between.

#### **Entering Symbols**

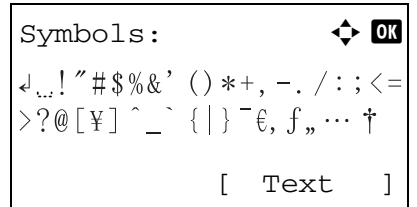

Press [Text] (the **Right Select** key) or # on the numeric keys to display the Symbols screen. Use cursor keys to select the symbol you want to enter and then press the **OK** key.

#### **Entry When [Select Character] Is Selected in Login Operation Settings**

In the login screen that appears when user management is enabled, the character entry method may vary depending on the settings. (Refer to *Login Operation on page 8-59*.)

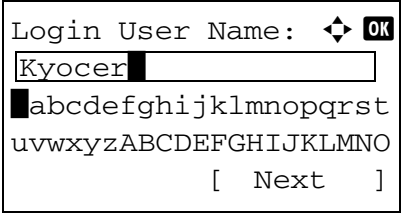

If a character palette appears on the screen, use cursor keys to select the desired character from the displayed characters, and then press the **OK** key to enter it.

**NOTE:** Numerals can be entered directly by pressing numeric keys.

## **Paper**

This section explains the paper sizes and types that can be used in the paper source.

## **Cassette**

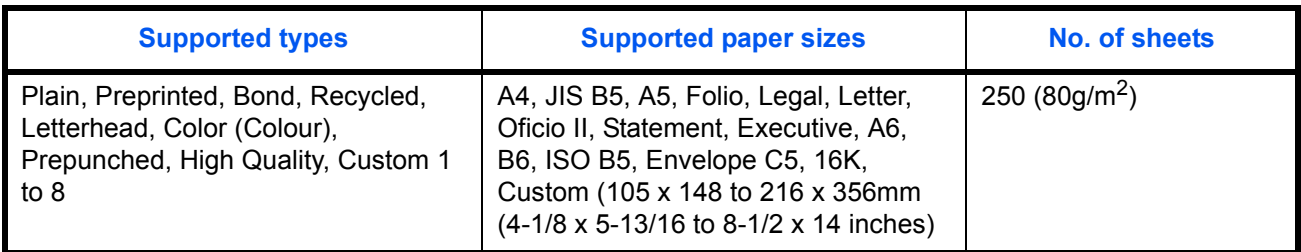

## **Optional paper feeder**

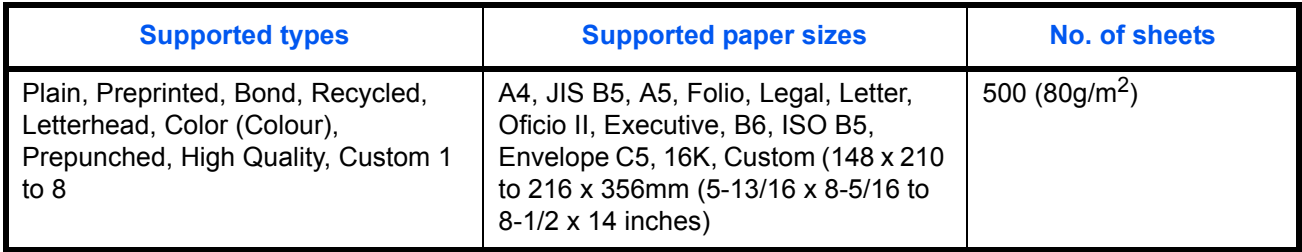

## **Multi Purpose tray (MP tray)**

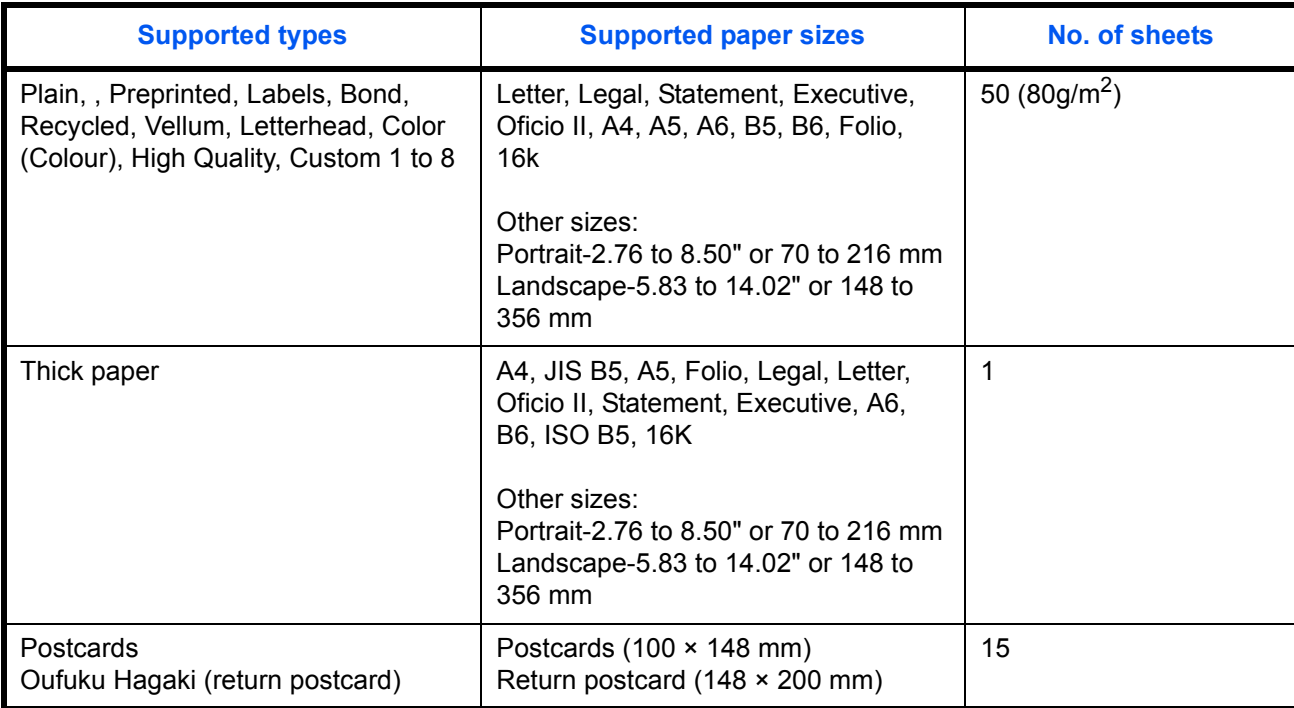

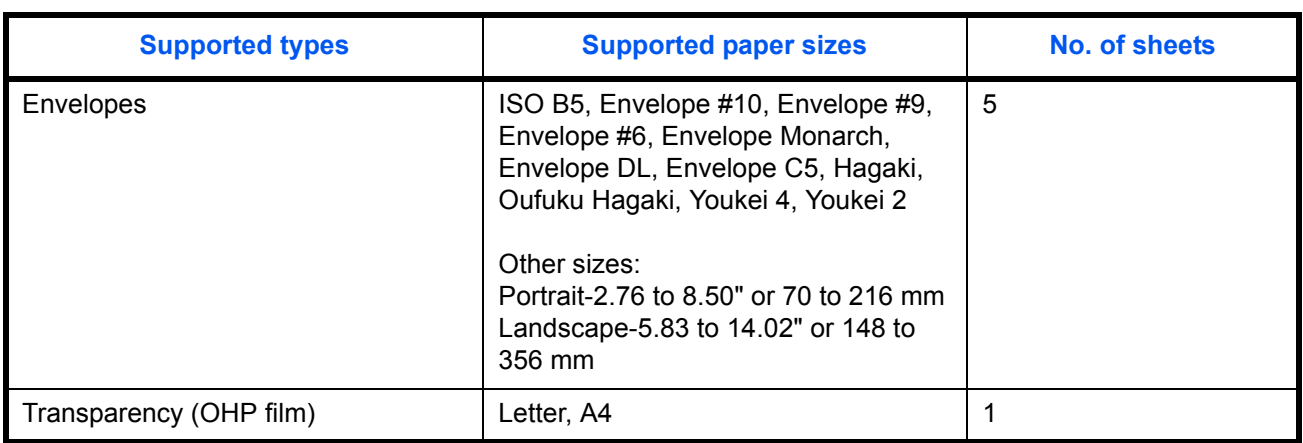

### **Basic Paper Specifications**

This machine is designed to print on standard copy paper as used in regular ('dry') copiers and page printers such as laser printers. It also supports a variety of other types of paper that conform to the specifications given in this appendix.

Be careful when choosing paper. Paper unsuitable for the machine may cause jams or may be wrinkled.

#### **Supported Paper**

Use standard copy paper for regular copiers or laser printers. The printing quality will be affected by the quality of paper. Poor quality paper may result in unsatisfactory output.

#### **Basic Paper Specifications**

The following table lists the specifications of paper that is supported with this machine. Refer to the subsequent sections for further details.

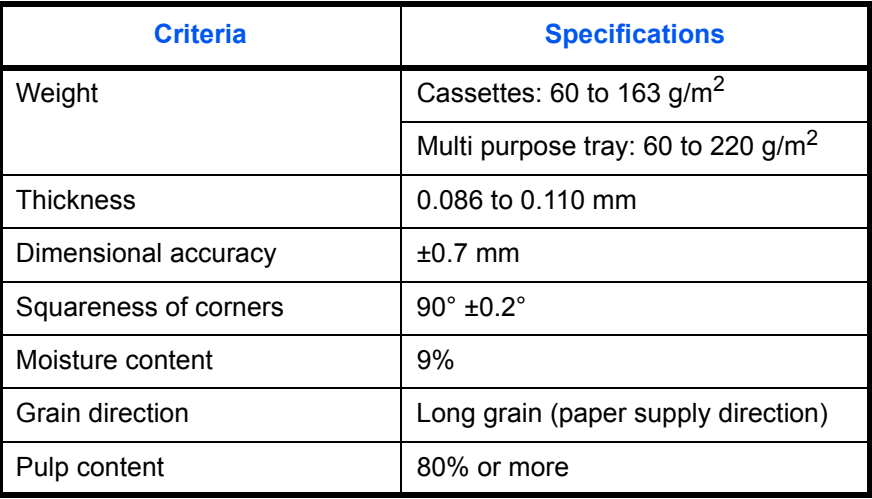

**NOTE:** Some recycled paper does not meet requirements for use with this machine as listed in the Basic Paper Specifications shown below, such as moisture or pulp content. For this reason, we recommend purchasing a small amount of recycled paper as a sample for testing prior to use. Choose recycled paper that gives the best printing results and contains low levels of paper dust.

We are not responsible for the problems occurred from the use of paper that does not conform to our specifications.

### **Choosing the Appropriate Paper**

This section describes guidelines for choosing paper.

#### **Condition**

Avoid using paper with bent corners or that is curled, dirty, or torn. Do not use paper that has a rough surface or paper fiber lint, or that is especially delicate. Use of paper in any of these conditions will not only deliver poor copies but may also cause jams and shorten the useful life of the machine. Choose paper with a smooth and even surface; however, avoid coated paper or paper with a treated surface as it may damage the drum or fusing unit.

#### **Ingredient**

Do not use paper such as paper that has been coated or surface-treated or paper that contains plastic or carbon. These paper may produce harmful fumes from the heat of printing and may damage the drum.

Be sure to use the standard paper that contains at least 80% pulp, i.e., not more than 20% of the total paper content consists of cotton or other fibers.

#### **Supported Paper Sizes**

Paper of the following sizes is supported by the machine.

Measurements in the table take into account a  $\pm 0.7$  mm dimensional accuracy for length and width. Corner angles must be  $90^\circ \pm 0.2^\circ$ .

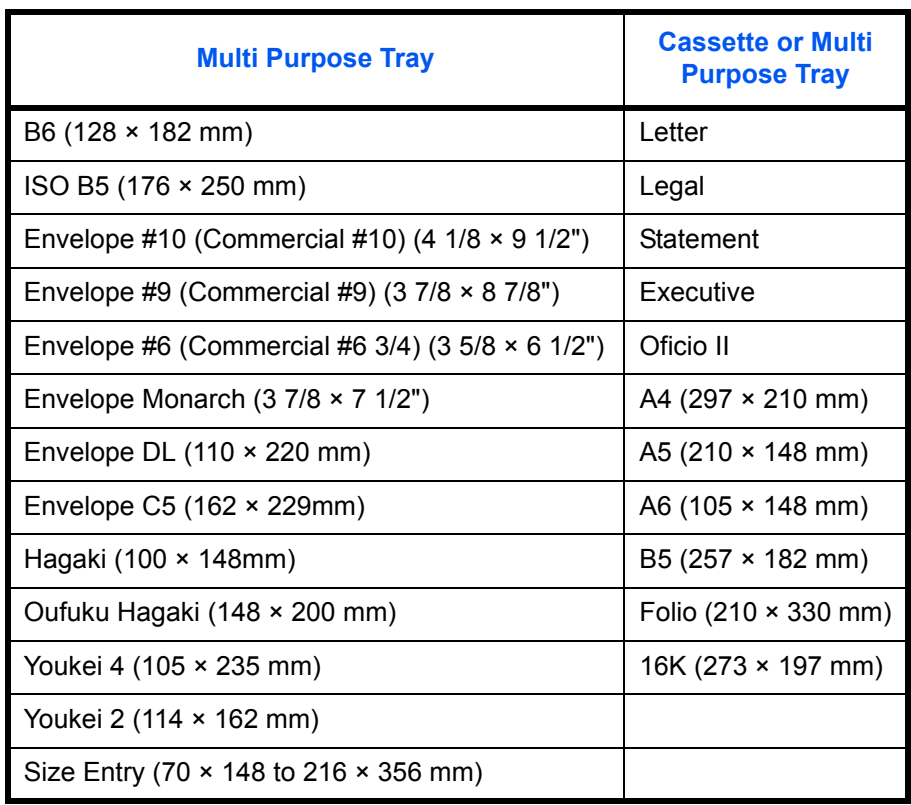

#### **Smoothness**

The paper surface should be smooth, but it must be uncoated. With paper that is too smooth and slippery, several sheets may accidentally be supplied at once, causing jams.

#### **Basis Weight**

In countries that use the metric system, basis weight is the weight in grams of one sheet of paper one square meter in area. In the United States, basis weight is the weight in pounds of one ream (500 sheets) of paper cut to the standard size (or trade size) for a specific grade of paper. Paper that is too heavy or too light may be supplied incorrectly or cause paper jams, which may cause excessive wear of the machine. Mixed paper weight (i.e., thickness) may cause several sheets to be supplied at once accidentally and may also cause blurring or other printing problems if the toner fails to adhere correctly.

The recommended basis weight is between 60 and 163  $g/m^2$  for the cassettes and between 60 and 220  $g/m^2$ for the multi purpose tray.

#### **Thickness**

Avoid using paper that is too thick or thin. Signs that paper may be thin include frequent problems with paper jams or with several sheets being supplied at once. Paper jams may also indicate that the paper is too thick. The proper thickness is between 0.086 and 0.110 mm.

#### **Moisture Content**

Paper moisture content is the ratio of moisture to dryness expressed as a percentage. Moisture affects how the paper is supplied, the electrostatic changeability of the paper, and how the toner adheres.

Paper moisture content varies depending on the relative humidity in the room. High relative humidity causes paper to become damp, making the edges expand so it appears wavy. Low relative humidity causes paper to lose moisture, making the edges tighten and weakening print contrast.

Wavy or tight edges may cause the paper to slip when it is supplied. Try to keep the moisture content between 4 to 6%.

To maintain the right level of moisture content, bear in mind the following considerations.

- Store paper in a cool, well-ventilated place.
- Store paper flat and unopened in the package. Once the package is opened, reseal it if the paper is not to be used for a while.
- Store paper sealed in the original package and box. Put a pallet under the carton to keep it raised above the floor. Especially during rainy seasons keep the paper a sufficient distance away from wooden or concrete floors.
- Before using paper that has been stored, keep it at the proper moisture level for at least 48 hours.
- Do not store paper where it is exposed to heat, sunlight, or dampness.

#### **Other Paper Specifications**

**Porosity:** The density of the paper fibers

**Stiffness:** Paper must be stiff enough or it may buckle in the machine, causing jams.

**Curl:** Most paper naturally tends to curl after the package is opened. When paper passes through the fixing unit, it curls upward slightly. To deliver flat printouts, load the paper so that the curl faces towards the bottom of the paper tray.

**Static electricity:** During printing, paper is electrostatically charged so that the toner adheres. Choose paper that can be discharged quickly so that copies do not cling together.

**Whiteness:** Paper whiteness affects print contrast. Use whiter paper for sharper, brighter copies.

**Quality:** Machine problems may occur if sheet sizes are not uniform or if corners are not square, edges are rough, sheets are uncut, or edges or corners are crushed. In order to prevent these problems, be especially careful when you cut the paper yourself.

**Packaging:** Choose paper that is properly packaged and stacked in boxes. Ideally, the packaging itself should have been treated with a coating to inhibit moisture.

**Specially treated paper:** We do not recommend printing onto the following types of paper, even if it conforms to the basic specifications. When you use these kinds of paper, purchase a small amount first as a sample to test.

- Glossy paper
- Watermarked paper
- Paper with an uneven surface
- Perforated paper

### **Special Paper**

This section describes printing onto special paper and print media.

The following paper and media can be used.

- Transparency (OHP film)
- Vellum
- **Labels**
- **Recycled**
- **Preprinted**
- Bond
- **Cardstock**
- Color (Colour)
- **Prepunched**
- **Letterhead**
- **Envelope**
- Thick
- High Quality
- Custom 1 to 8

When using these paper and media, choose that are designed specifically for copiers or page printers (such as laser printers). Use the multi purpose tray for transparencies, thick paper, envelopes, cardstocks, and label paper.

#### **Choosing Special Paper**

Although special paper that meets the following requirements can be used with the machine, print quality will vary considerably due to differences in the construction and quality of special paper. Thus, special paper is more likely than regular paper to cause printing problems. Before purchasing special paper in volume, try testing a sample to ensure the print quality is satisfactory. General precautions when printing onto special paper are given below. Note that we are not responsible for any harm to the user or damage to the machine caused by moisture or specifications of special paper.

Select a cassette or multi purpose tray for special paper.

#### **Transparency (OHP film)**

Transparencies must be able to withstand the heat of printing. Transparencies must meet the following conditions.

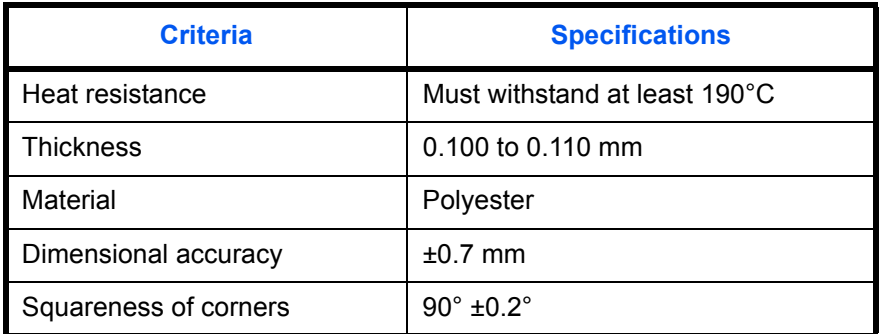

To avoid problems, use the multi purpose tray for transparencies and load transparencies with the long side facing the machine.

If transparencies jam frequently at output, try pulling the leading edge of sheets gently as they are ejected.

#### **Cardstock**

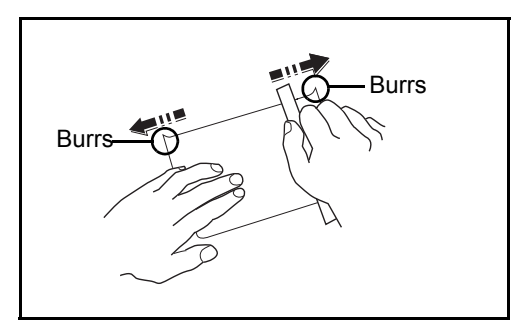

Before loading Hagaki into the multi purpose tray, fan them and align the edges. If the Hagaki paper is curled, straighten it before loading. Printing onto curled Hagaki may cause jams.

Use unfolded Oufuku Hagaki (available at post offices). Some Hagaki may still have rough edges developed by a paper cutter on the back side. Remove any such rough edges by placing the Hagaki on a flat surface and rubbing the edges gently a few times with a ruler.

#### **Envelopes**

Use the multi purpose tray for envelopes.

Due to the structure of envelopes, printing evenly over the entire surface may not be possible in some cases. Thin envelopes in particular may be wrinkled by the machine in some cases as they pass through. Before purchasing envelopes in volume, try testing a sample to ensure the print quality.

Storing envelopes for a long period may cause them to become wrinkled. Thus, keep the package sealed until you are ready to use them.

Keep the following points in mind.

Do not use envelopes with exposed adhesive. In addition, do not use the type of envelope in which the adhesive is exposed after the top layer is peeled off. Serious damage may be caused if the paper covering the adhesive comes off in the machine.

Do not use envelopes with certain special features. For example, do not use envelopes with a grommet for winding a string to close the flap or envelopes with an open or film-covered window.

If paper jams occur, load fewer envelopes at once.

To prevent paper jams when printing onto multiple envelopes, do not allow more than ten envelopes remain in the top tray at once.

#### **Thick Paper**

Before loading thick paper in the multi purpose tray, fan it and align the edges. Some thick paper may still have rough edges developed by a paper cutter on the back side. Remove any such rough edges just as with Hagaki by placing the paper on a flat surface and rubbing the edges gently a few times with a ruler. Printing onto paper with rough edges may cause jams.

**NOTE:** If the paper is not supplied correctly even after it is smoothed, load the paper in the multi purpose tray with the leading edge raised a few millimeters.

#### **Label**

Be sure to feed labels from the multi purpose tray.

For selecting labels, use extreme care so that the adhesive may not come in direct contact with any part of the machine and that the labels are not easily peeled from the carrier sheet. Adhesives that stick to the drum or rollers and peeled labels remaining in the machine may cause a failure.

When printing onto labels, you must be liable for the print quality and possible trouble.

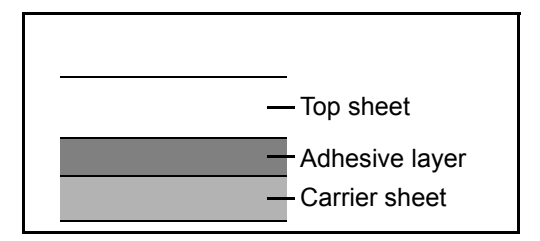

Labels consist of three layers as shown in the illustration. The adhesive layer contains materials that are easily affected by the force applied in the machine. The carrier sheet bears the top sheet until the label is used. This composition of labels may cause more problems.

The label surface must be covered completely with the top sheet. Gaps between labels may cause peeling of labels, resulting in a serious failure.

Some label paper has large margins on the top sheet. When using such paper, do not peel these margins from the carrier sheet before completing output.

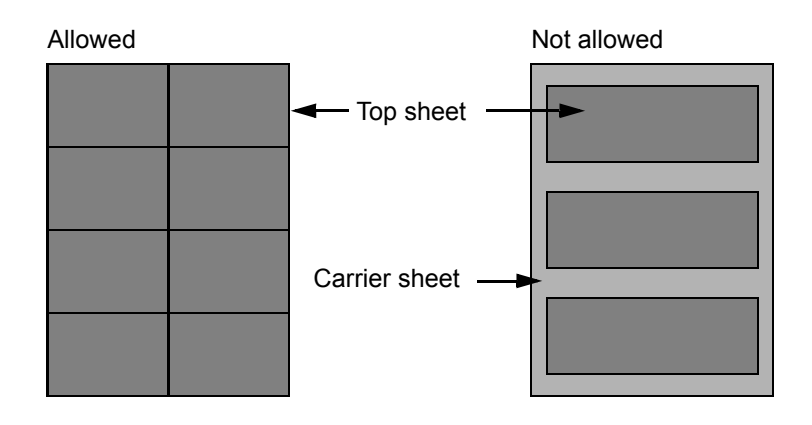

Use label paper that conforms to the following specifications.

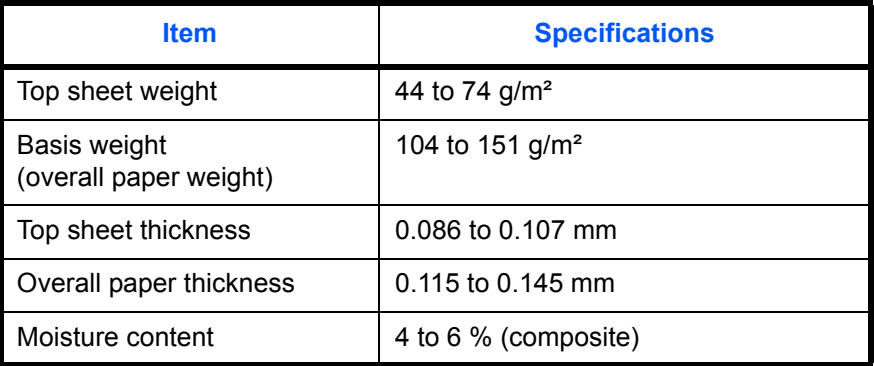

#### **Colored Paper**

Colored paper must conform to the specifications listed on the page 13 of the Appendix. In addition, the pigments in the paper must be able to withstand the heat of printing (up to 200°C or 392°F).

#### **Preprinted Paper**

Preprinted paper must conform to the specifications listed on the page 11 of the Appendix. The colored ink must be able to withstand the heat of printing. It must be resistant to silicone oil as well. Do not use paper with a treated surface such as glossy paper used for calendars.

#### **Recycled Paper**

Recycled paper must conform to the specifications listed on the page 13 of the Appendix; however, its whiteness may be considered separately.

**NOTE:** Before purchasing recycled paper in volume, try testing a sample to ensure that the print quality.

## **Color balance adjustment**

Adjust the strength of cyan, magenta, yellow, and black to make fine hue adjustments. (Refer to the Operation Guide for configuration details)

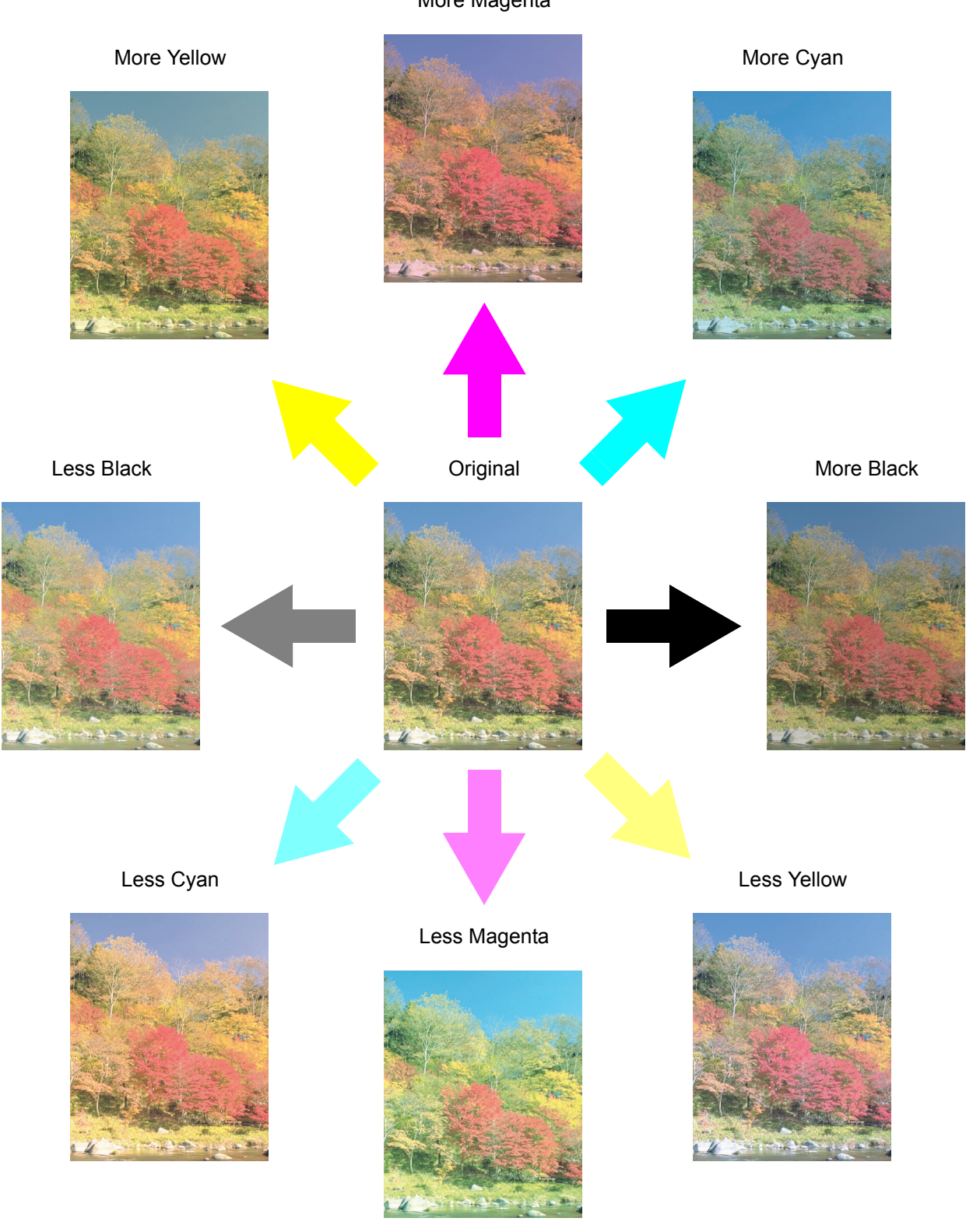

More Magenta

*Appendix-20*

## **Sharpness adjustment**

Adjust the sharpness of image outlines. (Refer to the Operation Guide for configuration details)

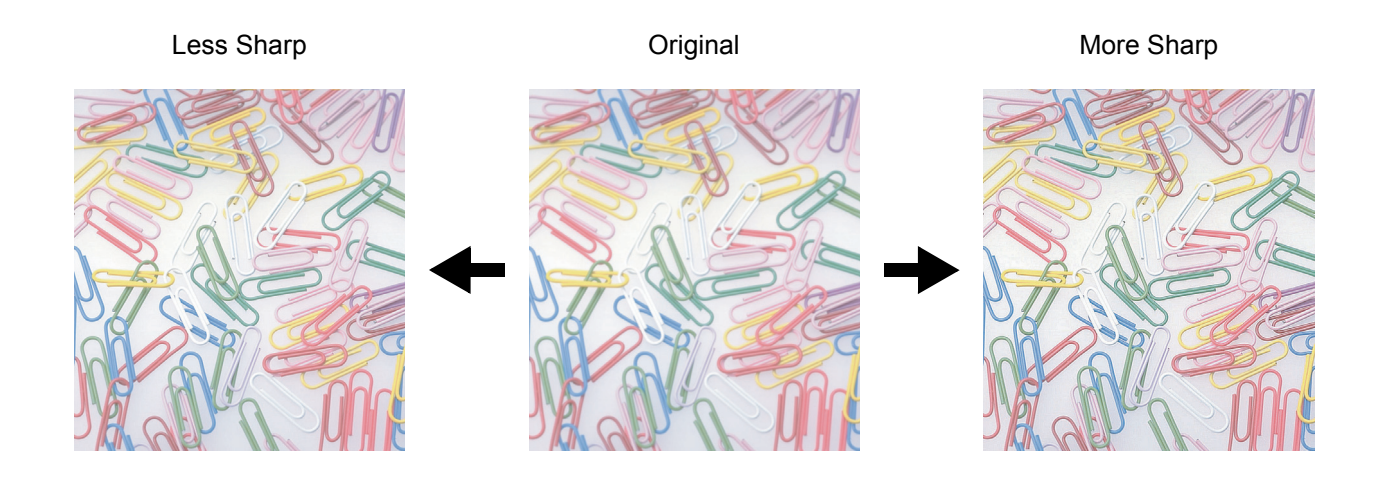

## **Color saturation adjustment**

Setting a low color

saturation

The color saturation of the image can be adjusted. Color can be emphasized, or color can be made paler and closer to a monotone.

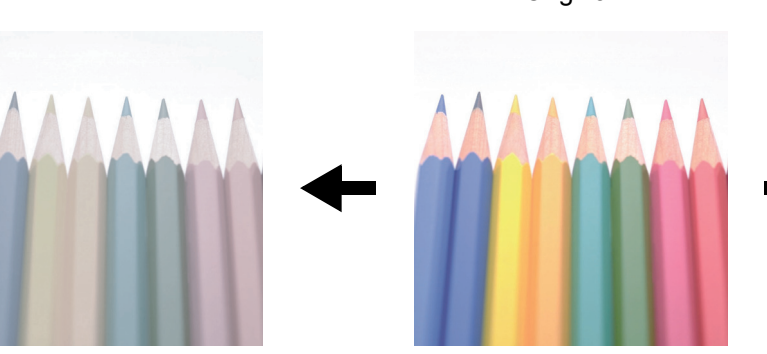

Original

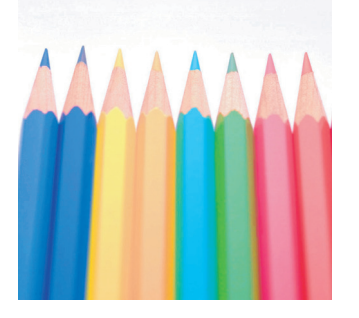

Setting a high color saturation

## **Specifications**

**NOTE:** Specifications are subject to change without notice.

### **Machine**

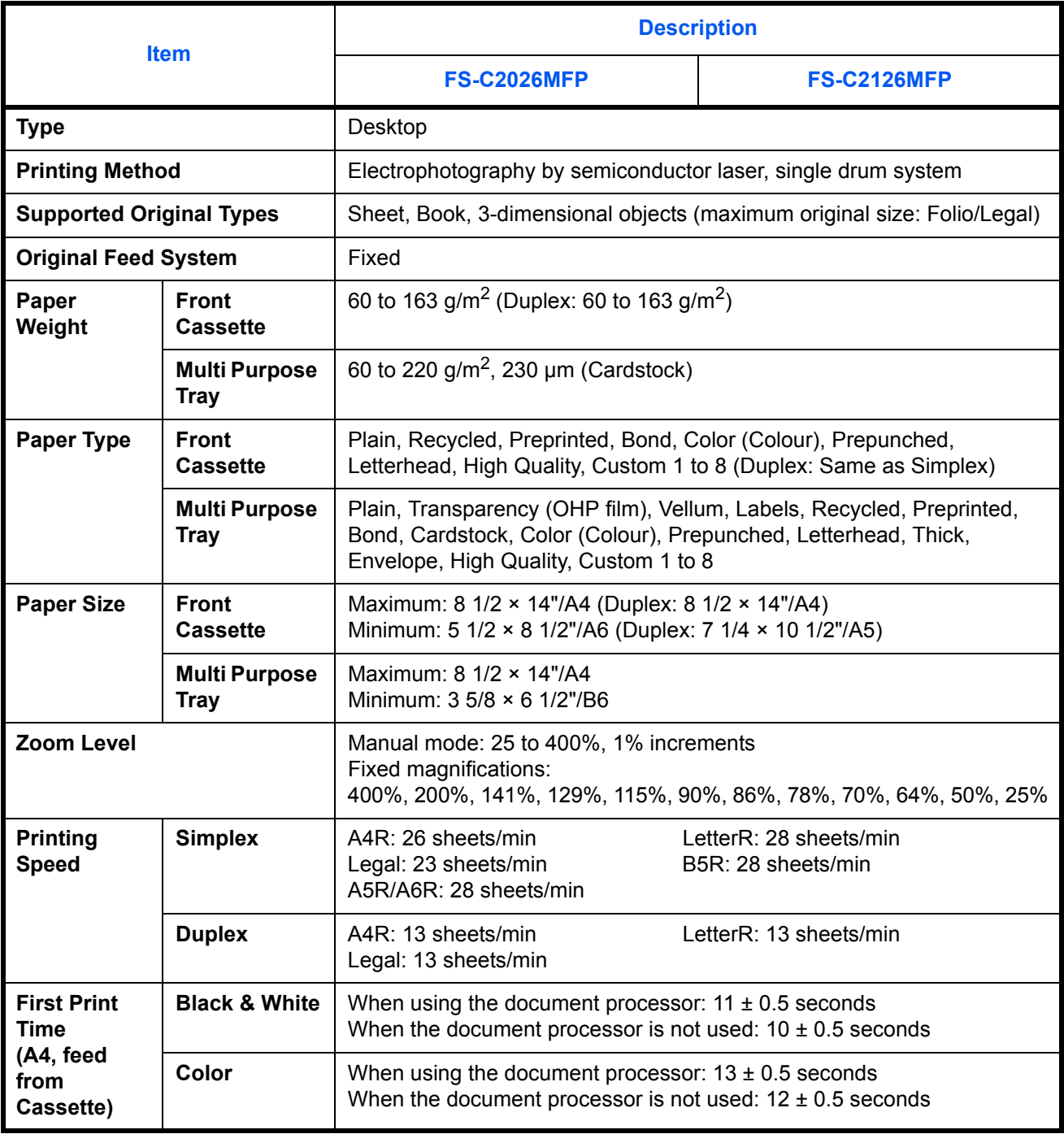

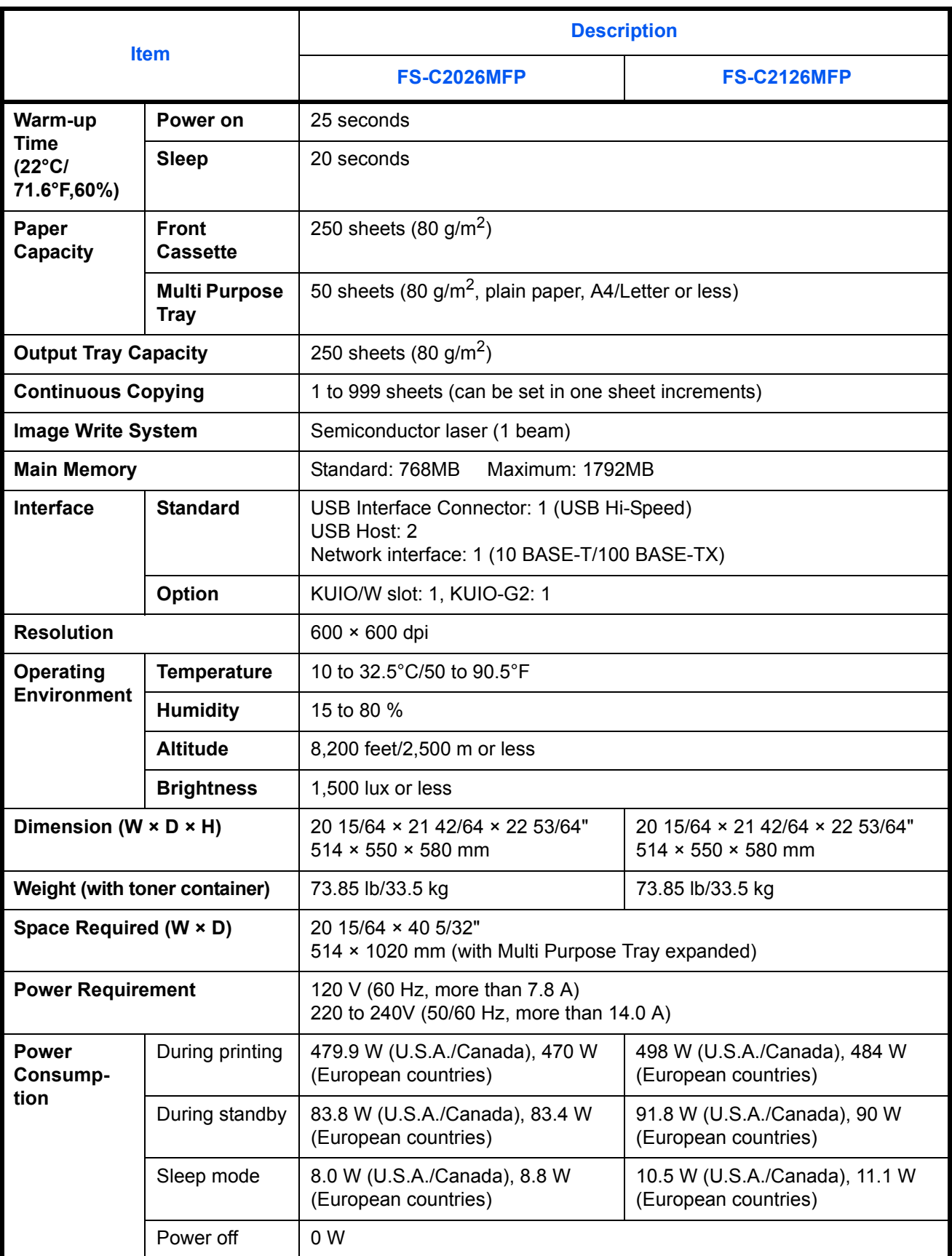

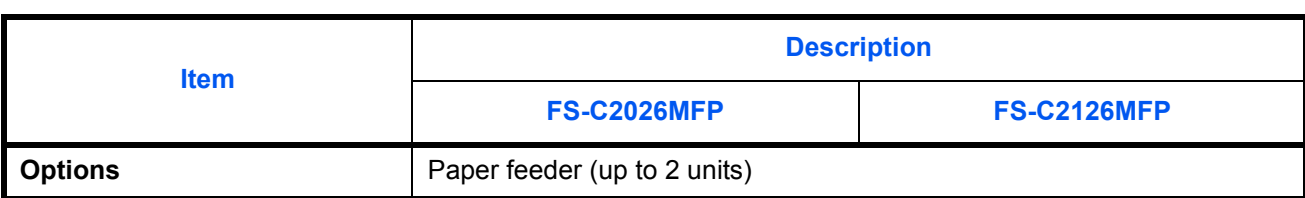

## **Printer**

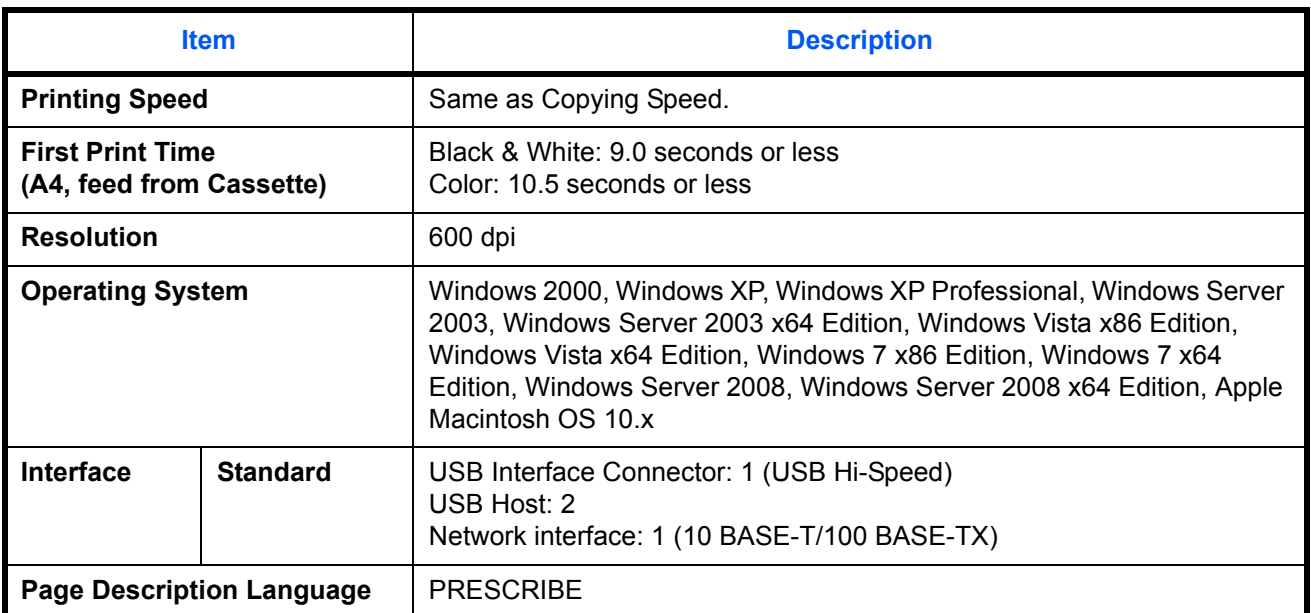

## **Scanner**

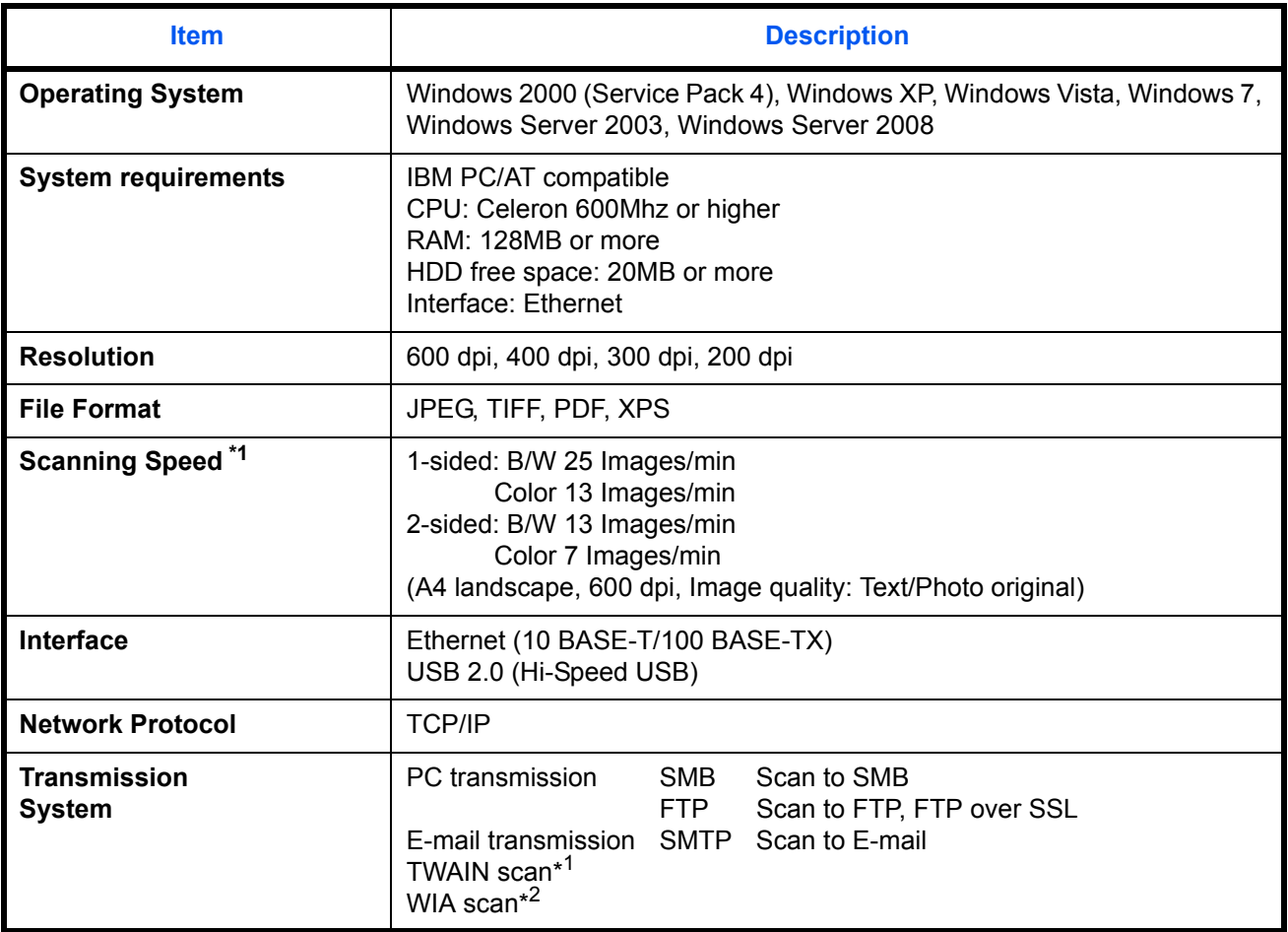

\*1 Available Operating System : Windows 2000 (Service Pack 4), Windows XP, Windows Vista, Windows Server 2008, Windows 7

\*2 Available Operating System : Windows Vista, Windows Server 2008, Windows 7

### **Document Processor**

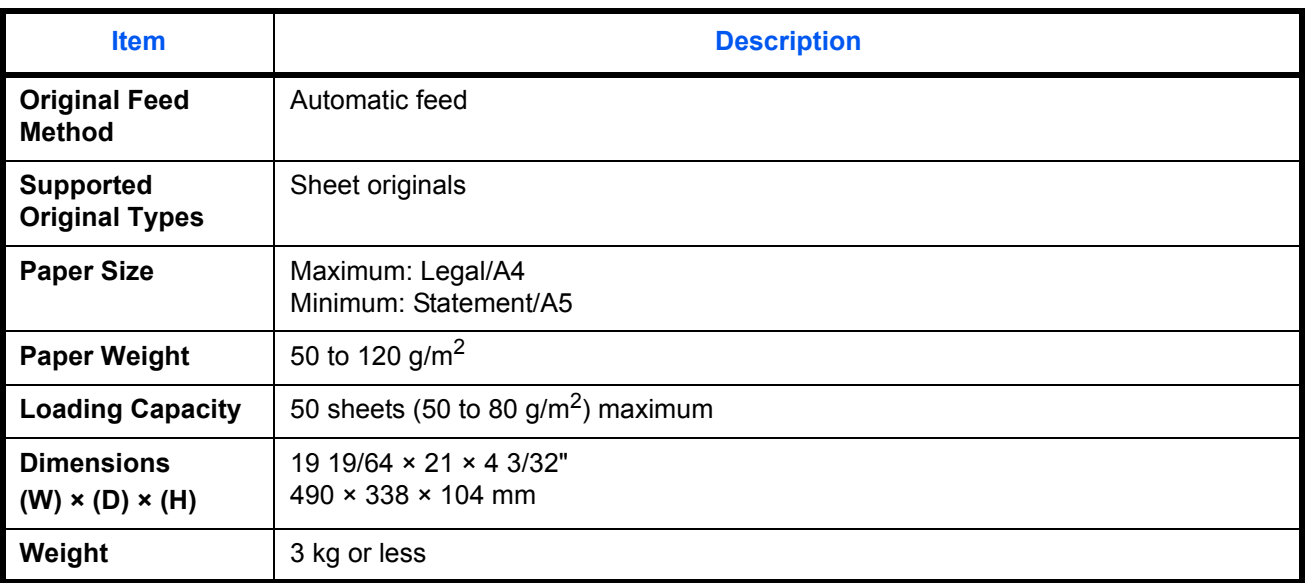

## **Environmental Specifications**

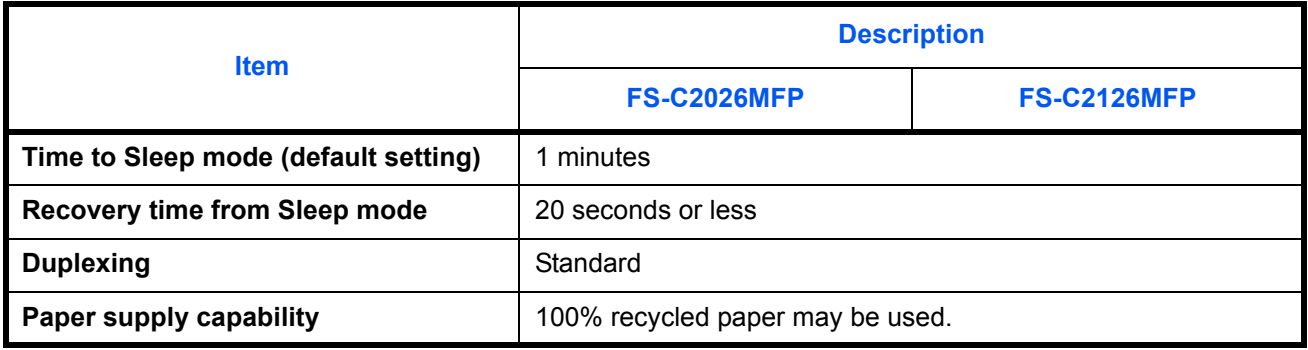

**NOTE:** Consult your dealer or service representative for recommended paper types.

## **Glossary**

#### **Accessibility**

The machine is designed featuring good accessibility even for the elderly and those who are physically challenged or visually impaired.

#### **AppleTalk**

AppleTalk, which comes with Apple Computer's Mac OS, is a network protocol. AppleTalk enables file/printer sharing and also enables you to utilize application software that is on another computer on the same AppleTalk network.

#### **Auto Form Feed Timeout**

During data transmission, the machine may sometimes have to wait until receiving the next data. This is the auto form feed timeout. When the preset timeout passes, the machine automatically put paper out. However, no output is performed if the last page has no data to be printed.

#### **Auto Paper Selection**

A function to automatically select paper in the same size as original at printing

#### **Auto Sleep Mode**

A mode designed for electrical power saving, activated when the machine is left unused or data transfer for a specific period. In Sleep mode, power consumption is kept to a minimum.

#### **Bonjour**

Bonjour, also known as zero-configuration networking, is a service that automatically detects computers, devices and services on an IP network. Bonjour, because an industry-standard IP protocol is used, allows devices to automatically recognize each other without an IP address being specified or DNS server being set. Bonjour also sends and receives network packets by UDP port 5353. If a firewall is enabled, the user must check that UDP port 5353 is left open so that Bonjour will run correctly. Some firewalls are set up so as to reject only certain Bonjour packets. If Bonjour does not run stably, check the firewall settings and ensure that Bonjour is registered on the exceptions list and that Bonjour packets are accepted. If you install Bonjour on Windows XP Service Pack 2 or later, the Windows firewall will be set up correctly for Bonjour.

#### **Default Gateway**

This indicates the device, such as a computer or router, that serves as the entrance/exit (gateway) for accessing computers outside the network that you are on, When no specific gateway is designated for a destination IP address, data is sent to the host designated as the Default Gateway.

#### **DHCP (Dynamic Host Configuration Protocol)**

Dynamic Host Configuration Protocol (DHCP) that automatically resolves IP addresses, subnet masks, and gateway addresses on a TCP/IP network. DHCP minimizes the load of network management employing a large number of client computers because it relieves individual clients including printers from the IP address being assigned.

#### **dpi(dots per inch)**

A unit for resolution, representing the number of dots printed per inch (25.4 mm).

#### **EcoPrint Mode**

A printing mode that helps save toner. Copies made in this mode are thus lighter than normal.

#### **Emulation**

The function to interpret and execute other printers' page description languages. The machine emulates operation of PCL6, KC-GL, KPDL, and KPDL (automatic).

#### **FTP(File Transfer Protocol)**

A protocol to transfer files on the TCP/IP network, whether the Internet or an intranet. Along with HTTP and SMTP/POP, FTP is now frequently used on the Internet.

#### **Grayscale**

A computer color expression. Displayed images of this sort are typically composed of shades of gray, varying from black at the weakest intensity to white at the strongest, without any other colors. Gray levels are displayed in numerical levels: that is, white and black only for 1 bit; 256 gray levels (including white and black) for 8 bits; and 65,536 gray levels for 16 bits.

#### **IP Address**

An Internet protocol address is a unique number that represents a specific computer or related device on the network. The format of an IP address is four sets of numbers separated by dots, e.g. 192.168.110.171. Each number should be between 0 and 255.

#### **IPP**

IPP (Internet Printing Protocol) is a standard that uses TCP/IP networks such as the Internet to enable print jobs to be sent between remote computers and printers.IPP is an extension of the HTTP protocol used to view websites and enables printing to be carried out via routers on printers in remote locations. It also supports the HTTP authentication mechanisms along with SSL server and client authentication as well as encryption.

#### **KPDL (Kyocera Page Description Language)**

Kyocera's PostScript page description language compatible with Adobe PostScript Level 3.

#### **Multi Purpose (MP) Tray**

The paper supply tray on the front side of the machine. Use this tray instead of the cassettes when printing onto envelopes, Hagaki, transparencies, or labels.

#### **NetBEUI (NetBIOS Extended User Interface)**

An interface, developed by IBM in 1985, as an update from NetBIOS. It enables more advanced functions on smaller networks than other protocols such as TCP/IP, etc. It is not suitable for larger networks due to lack of routing capabilities to choose the most appropriate routes. NetBEUI has been adopted by IBM for its OS/2 and Microsoft for its Windows as a standard protocol for file sharing and printing services.

#### **NetWare**

Novell's network management software that is able to run on a variety of operating systems.

#### **POP3 (Post Office Protocol 3)**

A standard protocol to receive E-mail from the server in which the mail is stored on the Internet or an intranet.

#### **PostScript**

A page description language developed by Adobe Systems. It enables flexible font functions and highlyfunctional graphics, allowing higher quality printing. The first version called Level 1 was launched in 1985, followed by Level 2 that enabled color printing and two-byte languages (e.g. Japanese) in 1990. In 1996, Level 3 was released as an update for the Internet access and PDF format as well as gradual improvements in implementation technologies.

#### **PPM (prints per minute)**

This indicates the number of A4 size printouts made in one minute.

#### **Printer Driver**

The software to enable you to print data created on any application software. The printer driver for the machine is contained in the CD-ROM enclosed in the package. Install the printer driver on the computer connected to the machine.

#### **RAM Disk**

Using part of the printer's memory as a virtual disk, you can set any amount of memory from overall printer memory as a RAM disk in order to use features such as electronic sorting (shortening print time).

#### **Send as E-mail**

A function to send the image data stored in the machine as an E-mail attachment. E-mail addresses can be selected from the list or entered at each time.

#### **SMTP (Simple Mail Transfer Protocol)**

A protocol for E-mail transmission over the Internet or an intranet. It is used for transferring mail between mail servers as well as for sending mail from clients to their servers.

#### **Status Page**

The page lists machine conditions, such as the memory capacity, total number of prints and scans, and paper source settings.

#### **Subnet Mask**

The subnet mask is a way of augmenting the network address section of an IP address. A subnet mask represents all network address sections as 1 and all host address sections as 0. The number of bits in the prefix indicates the length of the network address. The term "prefix" refers to something added to the beginning and, in this context, indicates the first section of the IP address. When an IP address is written, the length of the network address can indicated by the prefix length after a forward slash (/). For example, "24" in the address "133.210.2.0/24". In this way, "133.210.2.0/24" denotes the IP address "133.210.2.0" with a 24-bit prefix (network section). This new network address section (originally part of the host address) made possible by the subnet mask is referred to as the subnet address.When you enter the subnet mask, be sure to set the *DHCP* setting to *Off*.

#### **TCP/IP (Transmission Control Protocol/Internet Protocol)**

TCP/IP is a suite of protocols designed to define the way computers and other devices communicate with each other over a network.

#### **TCP/IP (IPv6)**

TCP/IP (IPv6) is based on the current Internet protocol, TCP/IP (IPv4). IPv6 is the next-generation Internet protocol and expands the available address space, which resolves the problem of the lack of addresses under IPv4, while also introducing other improvements such as additional security functionality and the capacity to prioritize data transmission.

#### **TWAIN (Technology Without Any Interested Name)**

A technical specification for connecting scanners, digital cameras, and other image equipment to the computers. The TWAIN compatible devices enable to process image data on any relevant application software. TWAIN is adopted on a large number of graphic software (e.g. Adobe Photoshop) and OCR software.

#### **USB (Universal Serial Bus)2.0**

A USB interface standard for Hi-Speed USB 2.0. The maximum transfer rate is 480 Mbps. This machine is equipped with USB 2.0 for high-speed data transfer.

#### **WIA (Windows Imaging Acquisition)**

A function to import images supported after Windows Me/XP from digital cameras and other peripheral devices.This function replaces what TWAIN used to do; the feature is provided as a part of Windows functions and improves ease of operation, so that you import images directly to My Computer without using any application.

## **Index**

### **Numerics**

1-sided/2-sided Selection **5-8**

### **A**

Accessibility **Appendix-27** Adjusting Density **5-16** Auto **3-8** Manual **3-8** Adjustment/Maintenance **8-100** Copy Density Adjustment **8-100** Correcting Fine Black Lines **8-110** Developer Refresh **8-111** Send/Box Density **8-101, 8-102, 8-103** AppleTalk **Appendix-27** Setup **8-149** Auto Paper Selection **Appendix-27** Auto Sleep **2-9, Appendix-27**

### **B**

Bonjour **Appendix-27** Bundled Items **2-2** Buzzer **8-6**

### **C**

**Cassette** Loading Paper **2-27** Paper Size and Media Type **8-13** CD-ROM **2-2** Changing Language **2-10, 8-3** Cleaning Separator **9-4, 9-6** Slit Glass **9-3** Color Color / Grayscale / Black and White Selection **5-19** Color mode Color Selection (Copy) **8-34**

Combine Mode 2-in-1 Mode **4-11** 4-in-1 Mode **4-12** Page Boundary Lines **4-12** COMMAND CENTER **2-23 Connecting** LAN Cable **2-5** Power Cable **2-10** USB Cable **2-10** Connection Method **2-3** Continuous Scan Copy **4-14** Send **5-20** Conventions in This Guide **xxxvii** Copy Adjusting Density **3-8** Collate Copying **3-17** Duplex Copying **3-14** Offset Copying **3-17** Originals **4-2** Selecting Image Quality **3-9** Setup **8-61** Zoom Copying **3-11** Copy Settings **8-61** Auto Paper Selection **8-63, 8-64** Paper Selection **8-62** Quick Setup Registration **8-67** Copying Functions **4-1** Counting the Number of Pages Printed **11-27** Counting the Number of Pages Printed Each Job **11-28** Printing a Report **11-31** Total Job **11-27**

### **D**

Date/Timer **8-113** Auto Panel Reset **8-124** Date Format **8-115** Date/Time **8-113**

Time Zone **8-116** Default **8-30** Collate/Offset **8-43** Color Selection (Copy) **8-34** Continuous Scan **8-31** Density **8-38** EcoPrint **8-44** E-mail Subject/Body **8-41** File Format **8-37** File Name **8-40** Original Image **8-32** Original Orientation **8-30** Scan Resolution **8-33** TIFF Print **8-45** XPS FitTo Page **8-46, 8-47** Zoom **8-39** Default Gateway **Appendix-27** Default Screen **8-5** Density Adjustment Copy **3-8** Send **5-16** Destination **8-129** Adding **8-129** Adding a Group **8-135** Choosing by One-Touch Key **3-41** Choosing from the Address Book **3-39** Editing **8-139** One-touch Key **8-141** Search **3-40** Sending to Different Types of Destinations (Multi Sending) **3- 42** Device **7-20** Checking Status **7-20** Configuring **7-21** DHCP **Appendix-27** Document Box **6-1** Quick Setup Registration **8-73** Document Processor **Appendix-26** How to Load Originals **2-43** Loading Originals **2-42** Not Supported Originals **2-42** Part Names **2-42** Supported Originals **2-42** dpi **Appendix-27** Duplex **3-14, 8-83**

## **E**

EcoPrint Mode **Appendix-28** Copy **4-10** Print **8-81** E-mail Send as E-mail **3-22** Emulation **Appendix-28** Selection **8-78** Energy Star Program **xxxv** Enter E-mail Subject and Body **5-22** Entry Body **5-22** File Name **4-17, 5-21** Subject **5-22** Environment **xx** Error Handling **8-28** Error Messages **10-5** Expansion Memory **Appendix-2**

## **F**

File Format **5-12** File Name **4-17** FTP **Appendix-28** FTP Encrypted TX **5-30, 5-31**

## **G**

GPL **xxxii** Grayscale **5-19, Appendix-28**

## **I**

Image Quality Copy **3-6** Send **5-15** Included Guides **2** Interface Block **8-164** IP Address **Appendix-28** IPP **Appendix-28**

## **J**

Job

Available Status **7-2** Canceling **3-45, 7-19** Checking History **7-8** Checking Status **7-2** Pause and Resumption **7-19** Sending the Job Log History **7-13** Job Accounting **11-13** Managing the Copier/Printer Counts **11- 19** Restricting the Use of the Machine **11- 20** Job Finish Notice **5-28** Copy **4-15** Send **5-28**

## **K**

KPDL **Appendix-28**

## **L**

Label **Appendix-18** LAN Cable Connecting **2-5** Legal Information **xxx** Login **3-2, 11-5** Logout **3-2, 11-5** Low Power Mode **2-9**

## **M**

Management **11-1** Job Accounting **11-13** User Login Administration **11-2** Monotype Imaging License Agreement **xxxiv** Multi Purpose (MP) Tray **Appendix-28**

Paper Size and Media **2-38, 8-15** Multi Sending (Sending to Different Types of Destinations ) **3-42**

## **N**

NetBEUI **Appendix-28** NetWare **8-147, Appendix-28** Setup **8-147**

Network Setup **2-14** Network Cable **2-4** Connecting **2-5** Network Interface **2-4** Network Security **8-156** Network Setup AppleTalk **8-149** FTP (Reception) **8-153** HTTP **8-153** HTTPS **8-153** IPP over SSL **8-154** LAN Interface **8-145** LDAP **8-153** LPD **8-153** NetBEUI **8-153** NetWare **8-147** POP3 (E-mail RX) **8-153** Raw Port **8-153** SMTP (E-mail TX) **8-153** SNMP **8-153** TCP/IP (IPv4) **8-146** TCP/IP (IPv6) **8-146, 8-150, 8-151**

## **O**

Open SSLeay **xxxii** Operation Panel **1-2 Option** Expansion Memory **Appendix-2** Overview **Appendix-2** Paper Feeder **Appendix-2** Optional Functions **8-170** Original Loading in the Document Processor **2-42** Placing on the Platen **2-41** Original Orientation Copy **4-8** Document Processor **4-8** Send **5-10** Original Size Indicator Plates **2-41 Original Size Selection** Send **5-2** Original SSLeay License **xxxiii Originals** 

Copy **4-2** Custom **8-8** Setup **8-8** Size Selection **4-2, 5-2**

### **P**

Paper Appropriate Paper **Appendix-14** Auto Selection **8-23** Before Loading **2-26** Cassette **8-13** Custom **8-11** Default Paper Source **8-22** Loading Envelopes **2-31** Loading in the Cassettes **2-27** Loading in the Multi Purpose Tray **2-29** Multi Purpose Tray **8-15** Setup **8-8** Size and Media **2-35, Appendix-11** Special Paper **8-24, Appendix-16** Specifications **Appendix-13** Weight **8-17** Paper Feeder **Appendix-2** Paper Jam **10-11** Document Processor **10-15** Paper Selection **4-4** Cassette **4-4** Multi Purpose Tray **4-5** Part Names **1-1** Platen Placing Originals **2-41** POP3 **Appendix-29** PostScript **Appendix-29** Power Cable Connecting **2-10** Power Off **2-7** Power On **2-7** PPM **Appendix-29** Preparation **2-1** Preparing Cables **2-4 Printer** Setup **8-78** Printer Driver **Appendix-29** Printer Settings **8-78** Copies **8-84**

CR Action **8-90** Duplex **8-83** EcoPrint **8-81** Emulation **8-78** Form Feed Timeout **8-88, 8-91** LF Action **8-89** Orientation **8-86** Override A4/Letter **8-82** Printing **3-19** Printing from Applications **3-19** Printing Reports/Sending Notice **8-94** Font List **8-95** Network Status Page **8-96** Service Status Page **8-96** Status Page **8-94** Transmission Result Reports **8-98** Product Library **2-2**

## **Q**

Quick Setup Screen Changing Registration **8-67, 8-69, 8-73**

## **R**

Resolution **Appendix-23, Appendix-24** Restarting the System **8-144**

## **S**

Safety Conventions **i** SAFETY OF LASER BEAM (USA) **xxiv** Scan Resolution **5-18** Default settings **8-33** Send File Format **5-12** Image Quality **5-15** Original Size Selection **5-2** Sending Size Selection **5-4** Setup **8-69** Sending Send as E-mail **3-22** Send to Folder (FTP) **3-26** Send to Folder (SMB) **3-26** Sending E-mail **2-24** Sending Functions **5-1**

Sending Settings **8-69** Quick Setup Registration **8-69** Sending Size Selection **5-4** Sending to Different Types of Destinations (Multi Sending) **3-42 Separator** Cleaning **9-4, 9-6** Setting Date and Time **2-11** Setup AppleTalk **8-149** Copy **8-61** Date/Timer **8-113** NetWare **8-147** Network **8-145** Printer **8-78** Send **8-69** Sharpness adjustment **Appendix-21** Sleep **2-9** Slit Glass Cleaning **9-3** SMTP **Appendix-29** Solving Malfunctions **10-2 Specifications** Document Processor **Appendix-26** Environmental Specifications **Appendix-26** Machine **Appendix-22** Printer **Appendix-24** Scanner **Appendix-25** Specifying Destination **3-39** Status / Job Cancel **7-1** Status Page **8-94, Appendix-29** Subnet Mask **Appendix-29** Switching the Language **2-10, 8-3** Switching Unit of Measurement **8-27** Symbols **i** System Menu **8-1**

## **T**

TCP/IP **Appendix-30** Trade Names **xxxi** TWAIN **Appendix-30**

## **U**

Unusable Time **8-126** USB **Appendix-30** USB Cable Connecting **2-10** USB Interface **2-4** USB Memory Printing Documents **6-2** Removing **6-7, 6-8** Saving Documents **6-5** TIFF Print **6-3** XPS FitTo Page **6-4** User Login Administration **11-2** Adding **11-6** Changing Properties **11-8** Displaying Network User Propertiy **11- 11** Enabling/Disabling **11-3** Enabling/Disabling Group Authentication **11-10** Login **11-5** Logout **11-5** Unknown login user name Job **11-12**

## **W**

WIA **Appendix-30** WSD Scan **5-26**

## **X**

XPS File formats **5-12, 8-37** Saving documents to Removable USB Memory **6-5**

## **Z**

Zoom Copying Auto Zoom **3-11** Manual Zoom **3-11** Preset Zoom **3-11** Zoom Mode Copy **3-11, 5-6** Send **5-6**

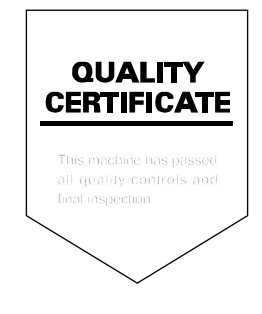

### KYOCERA MITA AMERICA, INC.

#### **Headquarters:**

225 Sand Road, Fairfield, New Jersey 07004-0008 TEL: (973) 808-8444 FAX: (973) 882-6000

#### **New York Branch:**

1410 Broadway 23rd floor New York, NY 10018 TEL: (917) 286-5400 FAX: (917) 286-5402

#### **Northeastern Region:**

225 Sand Road, Fairfield, New Jersey 07004-0008 TEL: (973) 808-8444 FAX: (973) 882-4401

#### **Midwestern Region:**

201 Hansen Court Suite 119 Wood Dale, Illinois 60191 TEL: (630) 238-9982 FAX: (630) 238-9487

#### **Western Region:**

14101 Alton Parkway, Irvine, California 92618-7006 TEL: (949) 457-9000 FAX: (949) 457-9119

## KYOCERA MITA CANADA, LTD.

6120 Kestrel Road, Mississauga, Ontario L5T 1S8, Canada TEL: (905) 670-4425 FAX: (905) 670-8116

## KYOCERA MITA MEXICO, S.A. DE C.V.

Av. 16 de Septiembre #407 Col. Santa Inés, Azcapotzalco México, D.F. 02130, México TEL: (55) 5383-2741 FAX: (55) 5383-7804

#### **Southeastern Region:**

1500 Oakbrook Drive, Norcross, Georgia 30093 TEL: (770) 729-9786 FAX: (770) 729-9873

#### **Southwestern Region:**

2825 West Story Road, Irving, Texas 75038-5299 TEL: (972) 550-8987 FAX: (972) 252-9786

### **National Operation Center**

& National Training Center: 2825 West Story Road, Irving, Texas 75038-5299 TEL: (972) 659-0055 FAX: (972) 570-5816

#### **Latin America Division:**

8240 N.W. 52nd. Terrace Dawson Building, Suite 108 Miami, Florida 33166 TEL: (305) 421-6640 FAX: (305) 421-6666

## KYOCERA MITA EUROPE B.V.

Hoeksteen 40, 2132 MS Hoofddorp, The Netherlands Phone: +31.20.654.0000 Home page: http://www.kyoceramita-europe.com Email: info@kyoceramita-europe.com

KYOCERA MITA NEDERLAND B.V. Beechavenue 25,1119RA Schiphol-Rijk The Netherlands Phone: +31.20.58.77.200

**KYOCERA MITA (UK) LTD** 8 Beacontree Plaza Gillette Way Reading Berks RG2 OBS,  $U.K.$ 

Phone: +44.1189.311.500

KYOCERA MITA ITALIA S.p.A. Via G. Verdi, 89 / 91, 20063 Cernusco s/N Milano, Italy Phone: +39.02.92179.1

S.A. KYOCERA MITA BELGIUM N.V. Sint-Martinusweg 199-201, 1930 Zaventem, Belaium Phone: +32.2.720.9270

KYOCERA MITA FRANCE S.A. Parc Les Algorithmes Saint Aubin 91194 GIF-SUR-YVETTE, France

Phone: +33.1.6985.2600

KYOCERA MITA ESPAÑA S.A. Edificio Kyocera, Avda de Manacor No. 2, 28290 Las Matas (Madrid), Spain

Phone: +34.91.631.8392

**KYOCERA MITA FINLAND OY** Kirvesmiehenkatu 4,00880 Helsinki, Finland Phone: +358.9.4780.5200

**KYOCERA MITA (SCHWEIZ)** Hohlstrasse 614, 8048 Zürich Switzerland Phone: +41.1.908.4949

KYOCERA MITA DEUTSCHLAND GMBH Otto-Hahn-Str. 12 D-40670 Meerbusch, Germany Phone: +49.2159.918.0

**KYOCERA MITA GMBH AUSTRIA** Eduard-Kittenberger-Gasse 95, 1230 Wien. Austria Phone: +43.1.86338.210

KYOCERA MITA SVENSKA AB Esbogatan 16B 164 75 Kista, Sweden Phone: +46.8.546.55000

#### **KYOCERA MITA NORGE**

Postboks 150 Oppsal, NO 0619 Oslo Olaf Helsetsvei 6, NO 0694 Oslo, Norway Phone: +47.22.62.73.00

**KYOCERA MITA DANMARK A/S** Ejby Industrivej 1, DK-2600 Glostrup, Denmark Phone: +45.5687.1100

KYOCERA MITA PORTUGAL LDA. Rua do Centro Cultural, 41 (Alvalade) 1700-106 Lisbon, Portugal Phone: +351.21.842.9100

KYOCERA MITA SOUTH AFRICA (PTY) LTD. 527 Kvalami Boulevard. Kyalami Business Park Midrand, South Africa Phone: +27.(0)11.540.2600

#### KYOCERA MITA AMERICA, INC.

Headquarters: 225 Sand Road, Fairfield, New Jersey 07004-0008,  $U.S.A.$ Phone: (973) 808-8444

KYOCERA MITA AUSTRALIA PTY. LTD. Level 3, 6-10 Talavera Road, North Ryde, N.S.W. 2113 Australia Phone: (02) 9888-9999

KYOCERA MITA NEW ZEALAND LTD. 1-3 Parkhead Place, Albany P.O. Box 302 125 NHPC, Auckland, New Zealand Phone: (09) 415-4517

KYOCERA MITA (THAILAND) CORP., LTD. 9/209 Ratchada-Prachachem Road, Bang Sue, Bangkok 10800, Thailand Phone: (02) 586-0320

KYOCERA MITA SINGAPORE PTE LTD. 121 Genting Lane, 3rd Level, Singapore 349572 Phone: 67418733

**KYOCERA MITA HONG KONG LIMITED** 11/F., Mita Centre, 552-566, Castle Peak Road, Tsuen Wan, New Territories, Hong Kong Phone: 24297422

KYOCERA MITA TAIWAN Corporation. 7F-1~2, No.41, Lane 221, Gangchi Rd. Neihu District, Taipei, Taiwan, 114. R.O.C. Phone: (02) 87511560

### **KYOCERA MITA Corporation**

2-28, 1-chome, Tamatsukuri, Chuo-ku Osaka 540-8585, Japan Phone: (06) 6764-3555 http://www.kyoceramita.com

Rev. 1.0 2010.3 xxxxxxxxxxxxxxxxxx